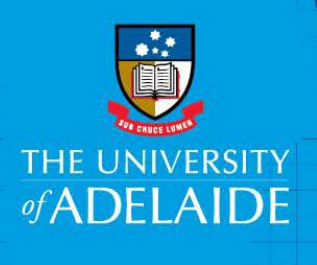

# **Staff Services Online Personal Details - Update**

# **Introduction**

This guide assists Staff to update their Personal details on Staff Services Online.

# **Procedure**

Log into SSO

1. Click on the **Personal Details** tile.

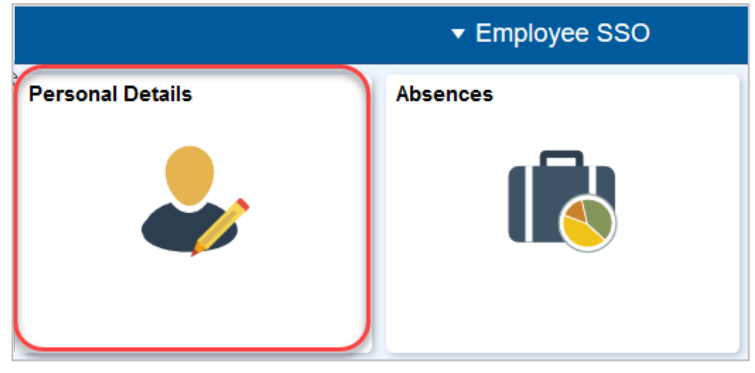

Navigate to the menu as shown below and select the type of information that needs to be updated:

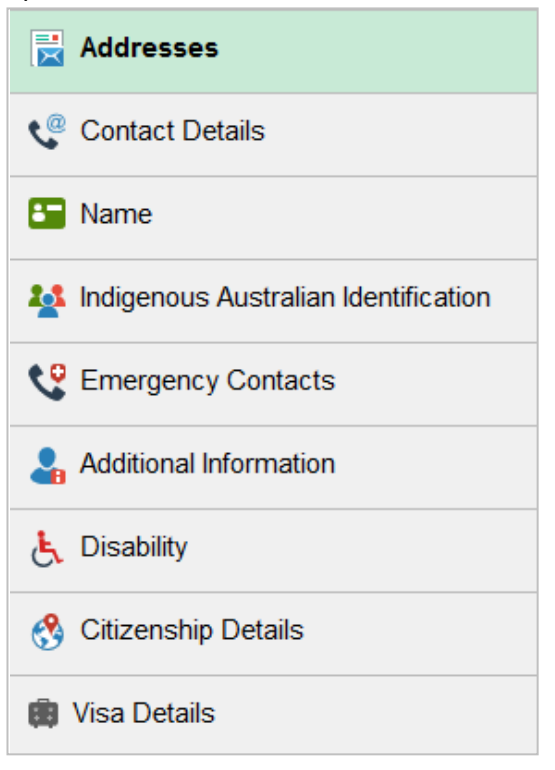

#### **Address**:

Click the **>** sign, update the Address details, and 'Save'.

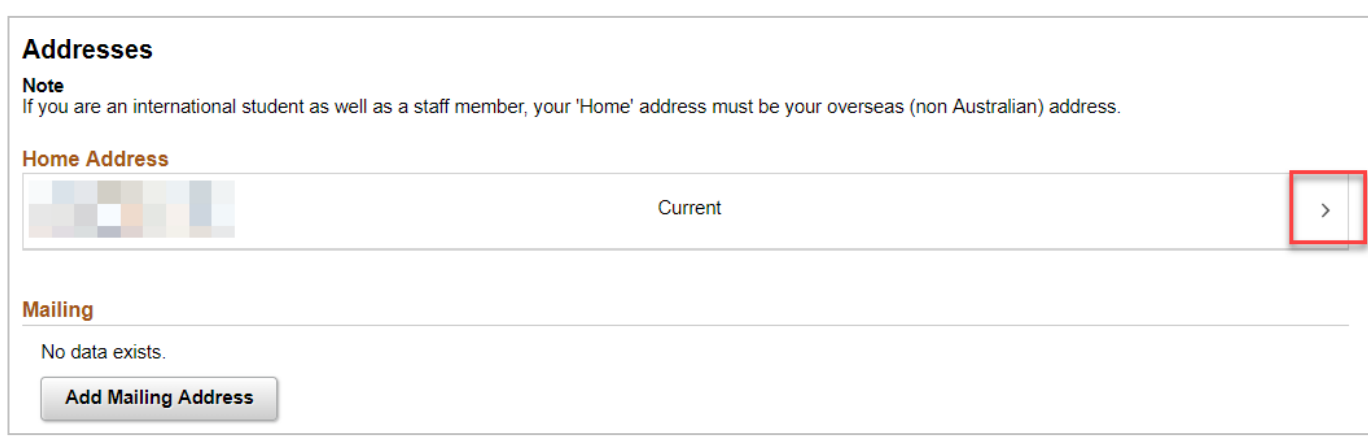

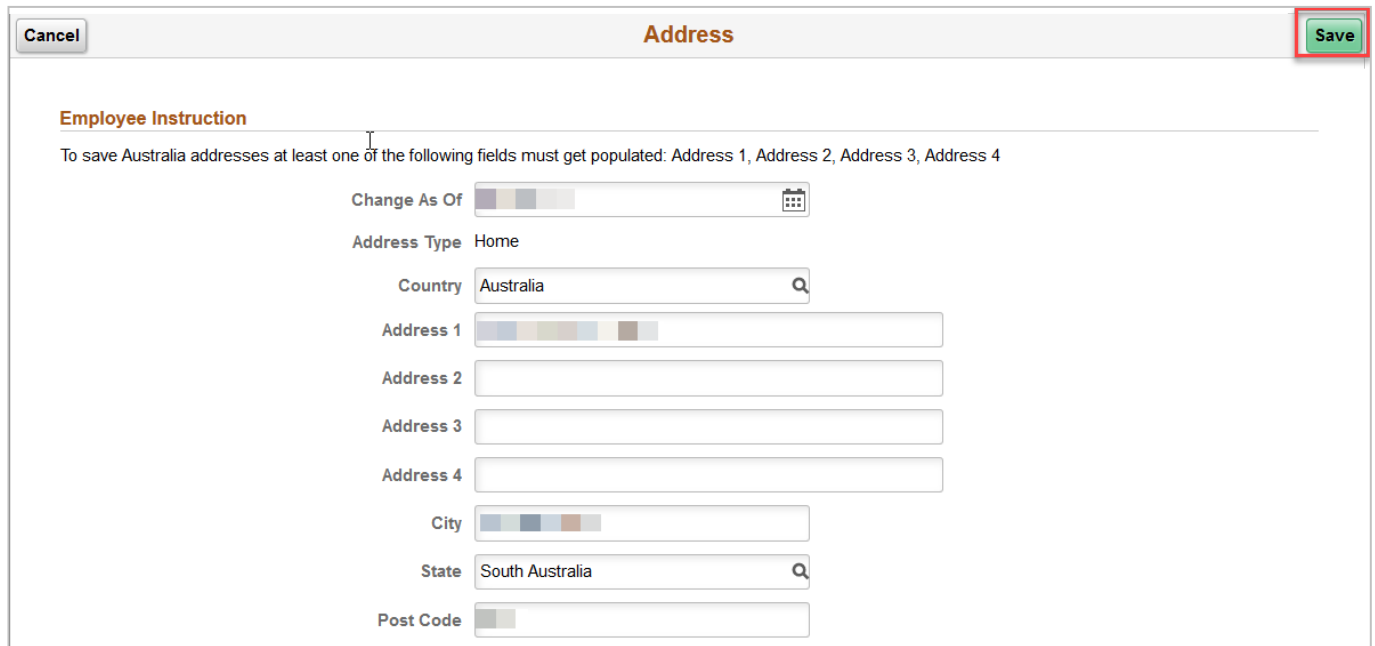

# **Add Mailing Address**:

Click on Add Mailing Address:

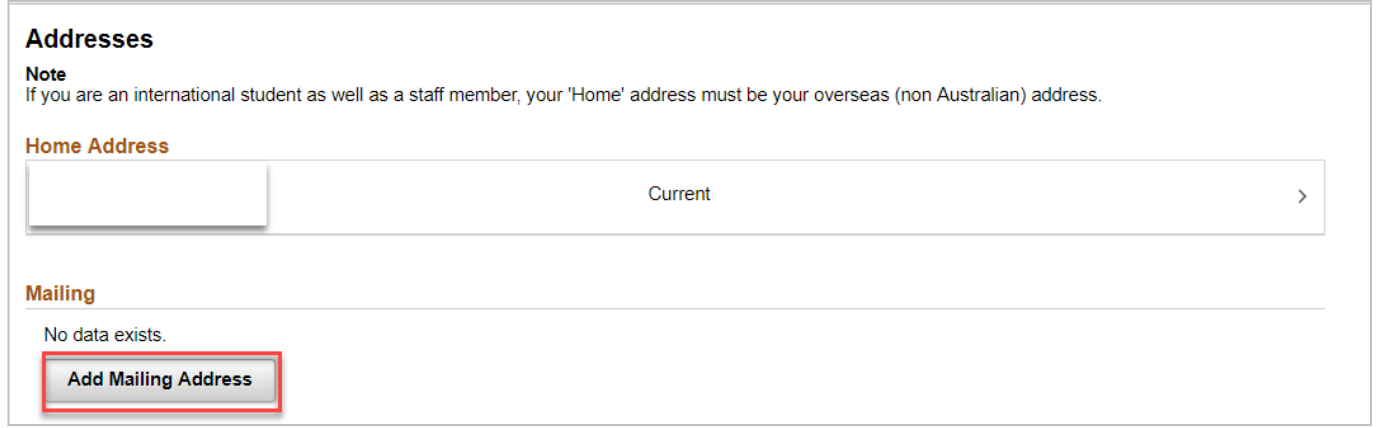

# Update the mailing address fields and 'Save'

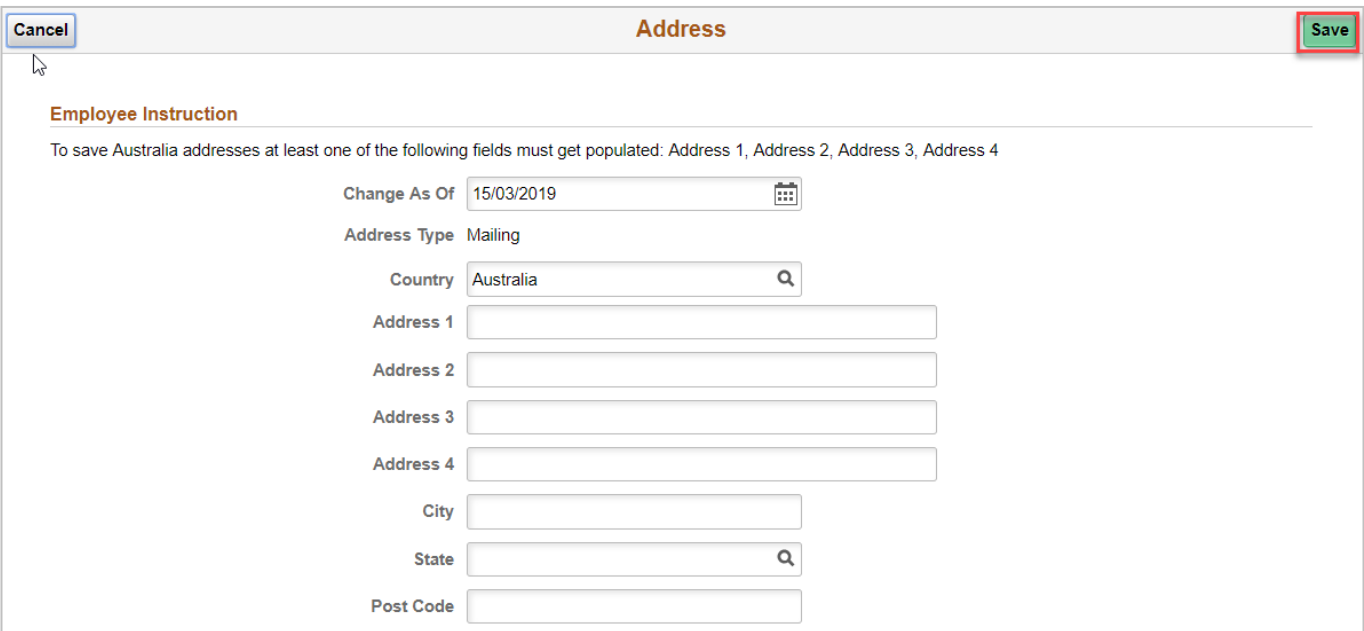

# **Contact details:**

Click the **>** sign, update the Phone details, and 'Save'

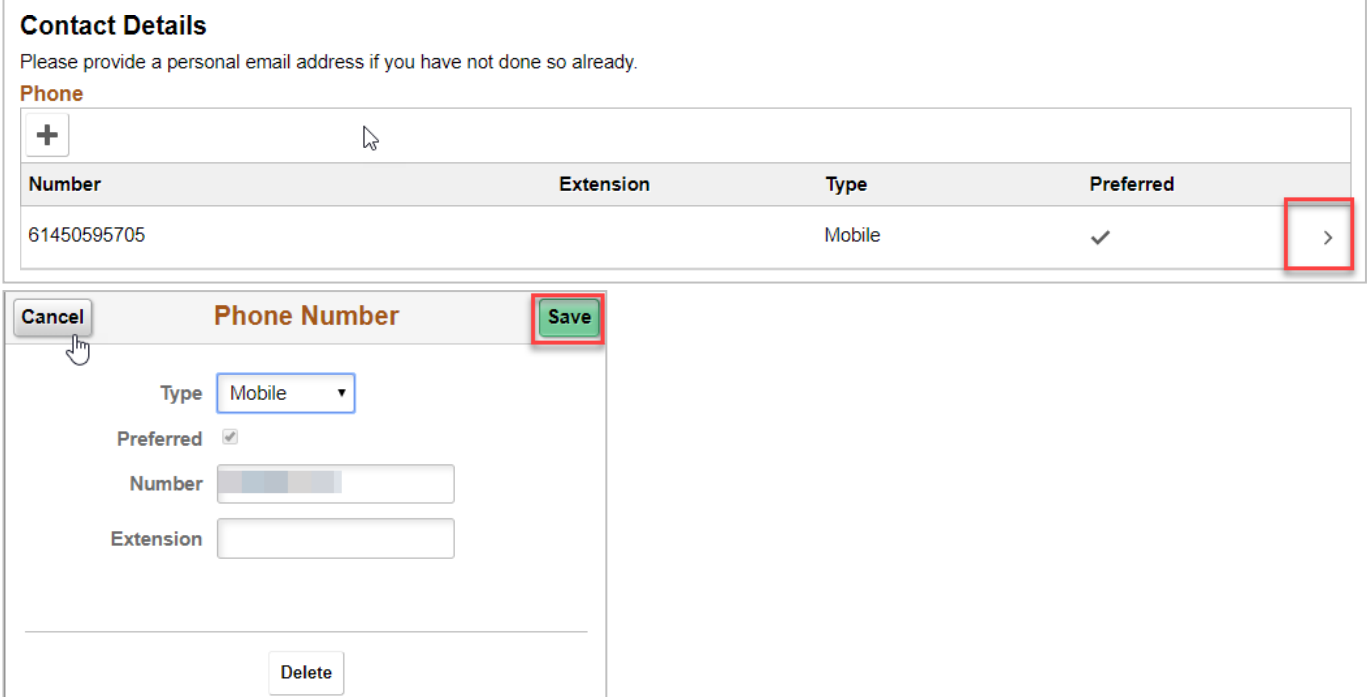

#### **Email** :

Please note Campus email is defaulted to 'Preferred' and hence cannot be edited. Home email address: Click the **>** sign, update the Email details, and 'Save'.

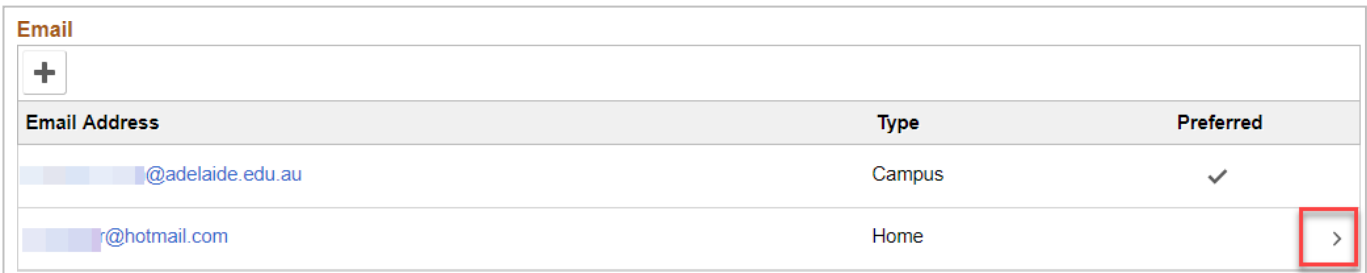

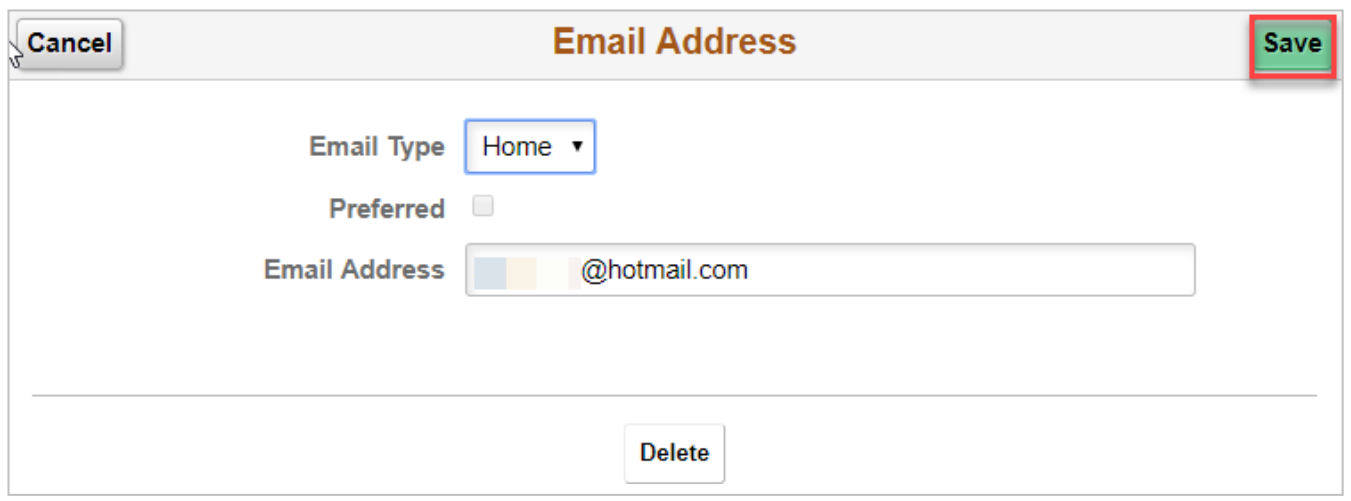

#### **Change Name**:

Click the **>** sign, update the relevant Name fields, attach the certified supporting document and 'Save'.

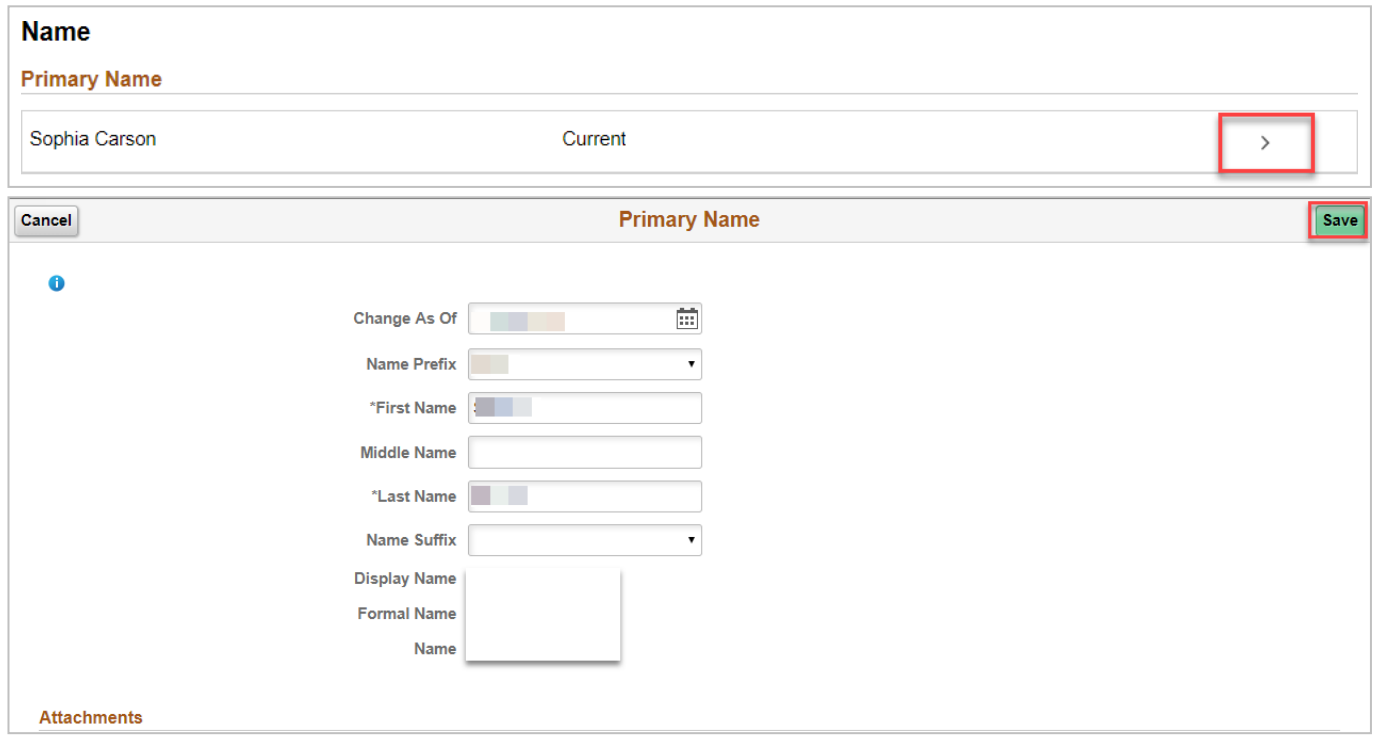

#### Please note the following related to attachments:

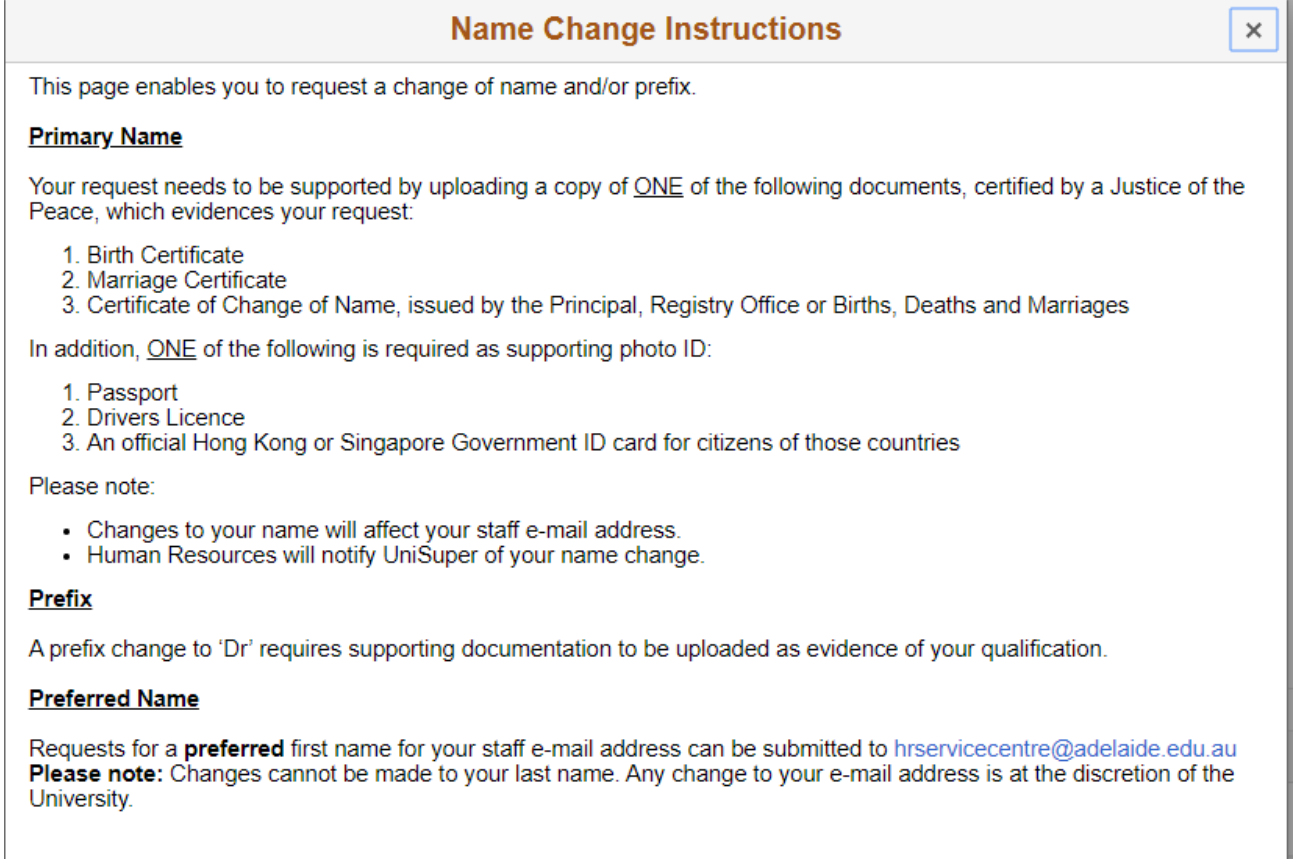

#### **Preferred Name**:

If you need to make any changes to your preferred name, please send an email to: [hrservicecentre@adelaide.edu.au](mailto:hrservicecentre@adelaide.edu.au)

## **Indigenous Australian Identification**

Click the **>** sign

#### **Indigenous Australian Identification**

Nominate one of the following: Australian Aboriginal; Aboriginal and Torres Strait Islander; Other or Torres Strait Islander.

 $\div$ Other

#### Click on the lookup icon

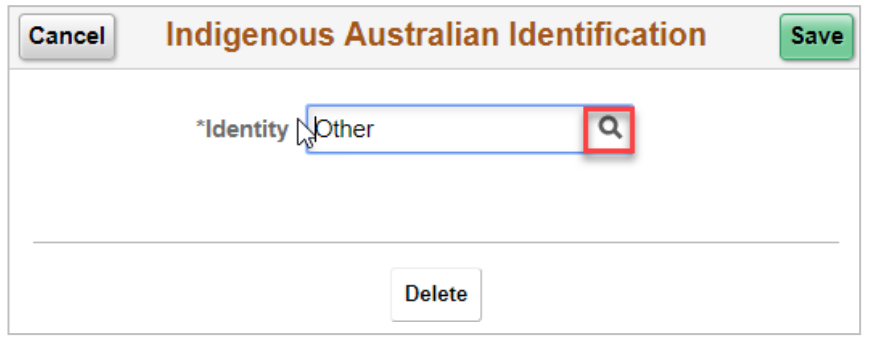

Select the appropriate option, and 'Save'.

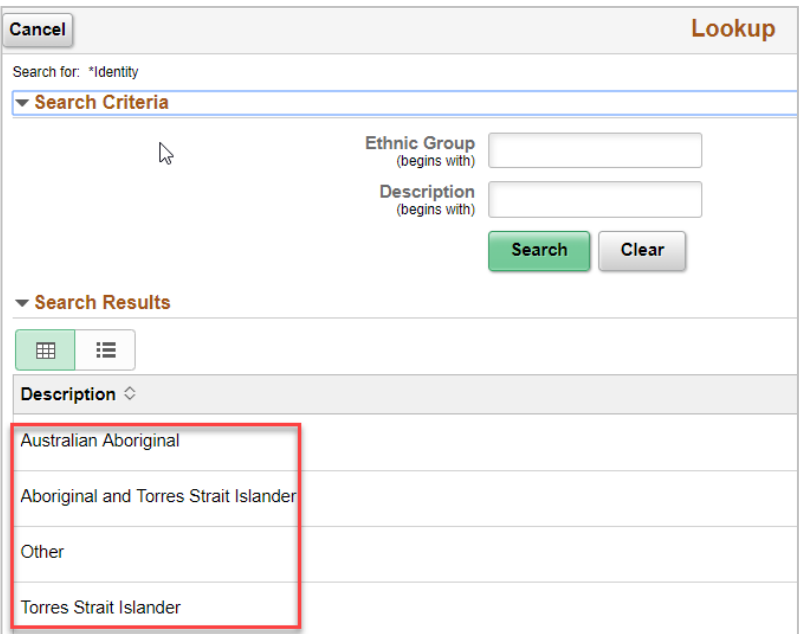

# **Emergency Contacts:**

Click the **>** sign

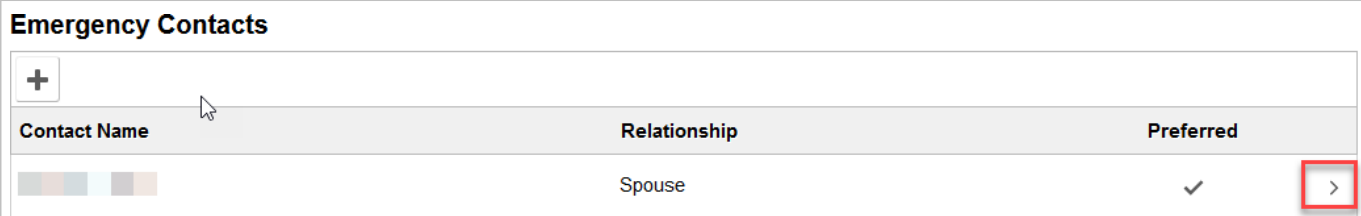

Update the fields: Contact Name, Relationship, Check the box if this is your preferred contact, Address and Phone no. and click 'Save'.

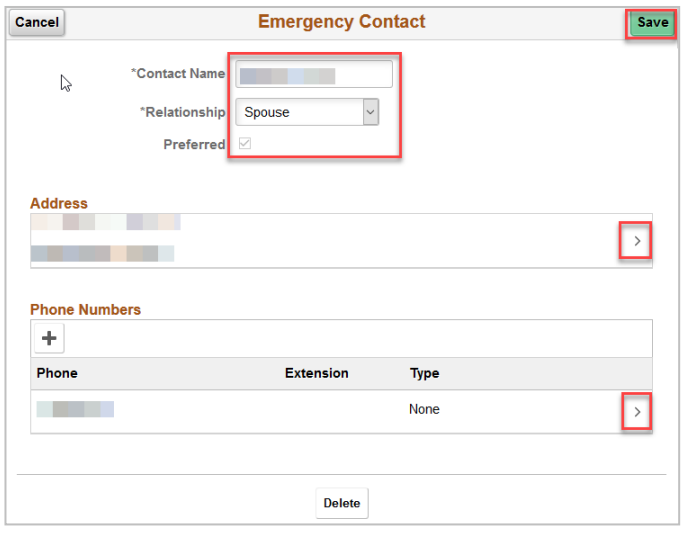

To delete an exisiting emergency contact click on 'Delete', you will be prompted with the following message, click 'Yes' and 'Save'.

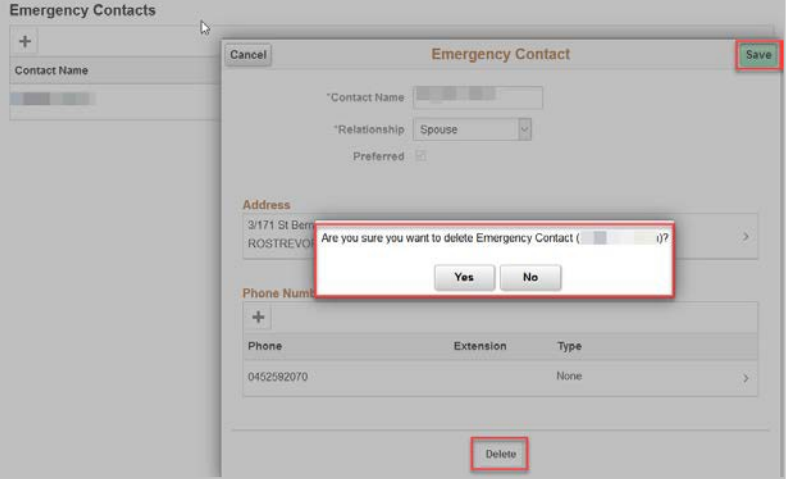

## **Disability**:

Please check the appropriate box and 'Submit'.

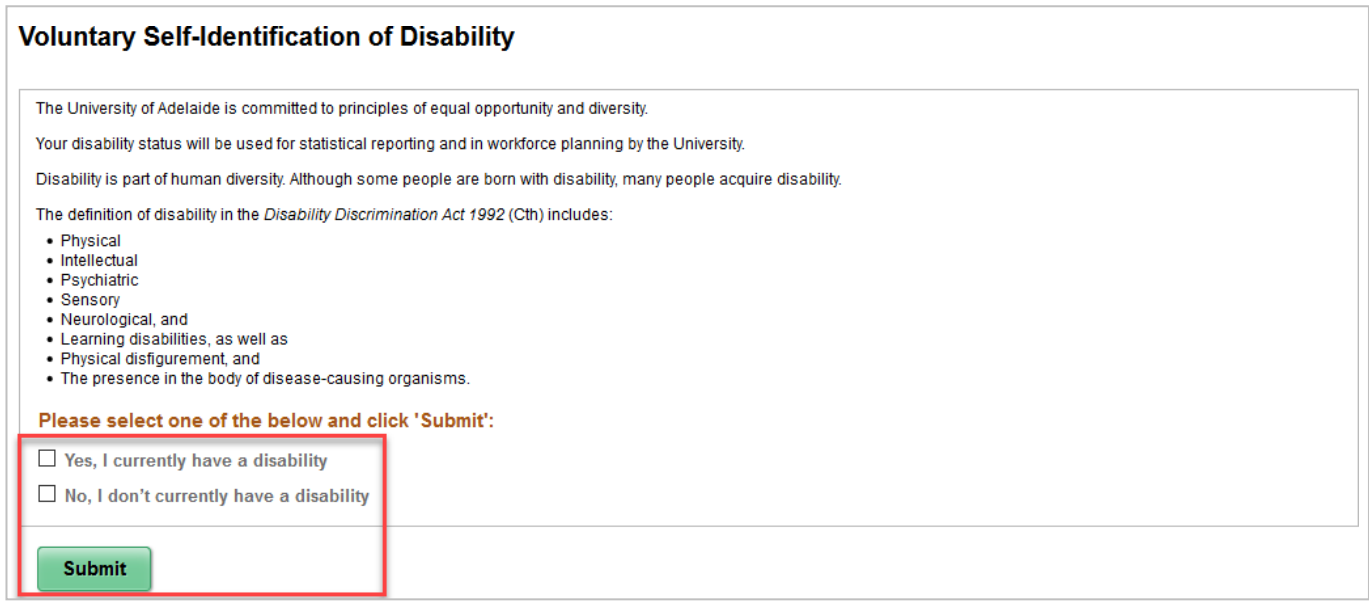

# Please click [Citizenship](https://www.adelaide.edu.au/hr/ua/media/6621/onboarding-add-citizenship-passport-details.pdf) Details to open the step by step guide

Please click Visa [Details](https://www.adelaide.edu.au/hr/ua/media/6633/onboarding-add-visa-details.pdf) to open the step by step guide